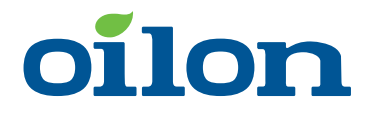

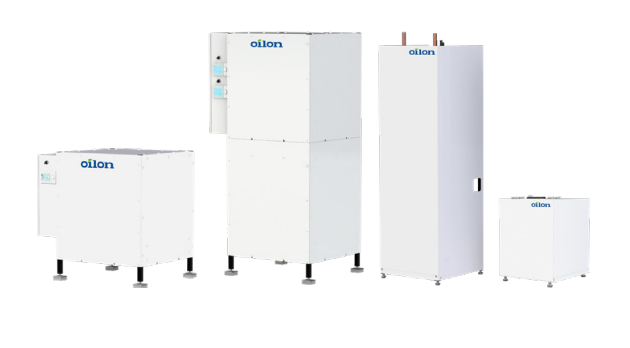

# **Oilon ground source heat pumps with RVS control** Quick guide

# **Using the heat pump**

#### CUBE Inverter+ • ECO Inverter+ •RE

Depending on the model, there are two types of operating panels in our heat pumps: built-in modules and separate modules that need to be mounted on a wall (room units). Their operation is almost identical. There are minor differences in the modules' operating views, and room units can be used for room temperature measurement.

# **Control panel**

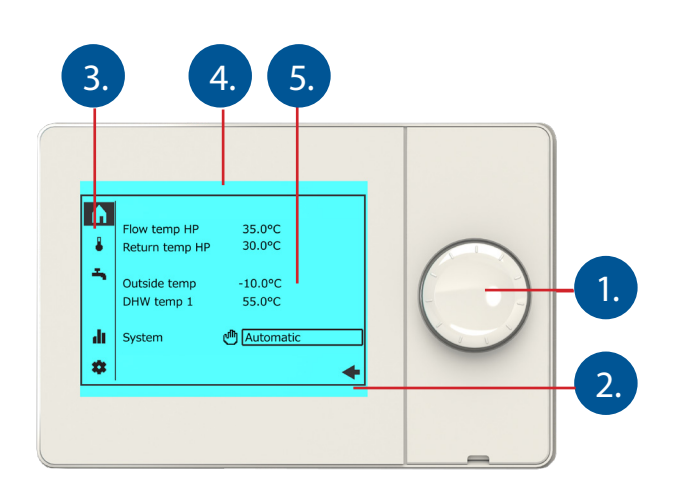

- 1. Control knob
- 2. Display
- 3. Navigation bar
- 4. Status bar
- 5. Work area

# **Status bar symbols**

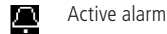

Special operations are active (e.g. outdoor temperature simu-嗘 lation or emergency operation), or the max. number of error notifications has been reached.

The heating circuit operating mode has been changed, and ÚЦ scheduled automatic operation is disabled. This icon is shown if the operating mode is changed from Automatic to another mode, such as Comfort.

В User level

- no symbol: end user (no password)
- 1: commissioning (no password)
- 2: Engineer
- 3: OEM
- The heat pump's compressor is on. 5
- Event message 目

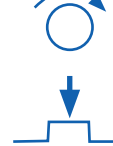

**Navigate the menus and settings by turning the control knob.**

### **Select a menu or setting by pushing in the control knob.**

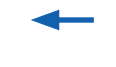

**Return to the previous menu.**

# **Menus in the navigation bar**

#### Start page

- key temperature values
- switching heating circuits ON (to automatic mode) or OFF (to frost protection mode)
- Heating circuits
	- operating mode
		- room temperature setpoint for Comfort mode
- time programs
- Domestic hot water
	- switching domestic hot water heating on and off
	- recharging DHW to its setpoint (before the switching limit is reached) • domestic hot water time programs
- Status information Ju.
	- temperature values
	- operating modes
	- fault information and resetting the heat pump under fault conditions

### **Settings**

- time and language
- changing the user level
- resetting the heat pump • emergency operation mode
- basic settings for the heating circuit assigned to the current user interface

Diagnostics menu ᠰ

- testing inputs and outputs
- bus settings
- outdoor temperature simulation
- heat pump status
- consumer-side heating details
- error notification history

Service menu • parameter list

- commissioning menu (incl. assigning heating circuits to the user interface)
- updating the user interface's operating views (visible if the interface needs to be updated)

# **Heating circuit menu**

Three different room temperature setpoints can be assigned to heating circuits. The most frequently used temperature setpoint is the Comfort setpoint. The Comfort setpoint can be altered directly from the heating circuit's main menu. The other setpoints can be changed in each heating circuit's advanced settings.

If the heating circuit is controlled based on a heating curve, changing the room temperature setpoint will correspond to moving the heating curve sideways (parallel displacement). If the heating circuit is controlled based on room temperature measurement instead, changing the room temperature setpoint will directly change the target room temperature value.

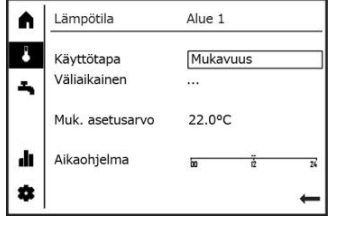

Heating circuits should be kept in Comfort mode.

### á When the operating mode is set to **Comfort**, the setpoint for the room temperature in comfort mode can be changed.

Alue 1

22.0°C

Mukavuus

A

и

÷.

ah,

Lämpötila

Käyttötapa

Väljaikainen

Aikaohielma

Muk. asetusarvo

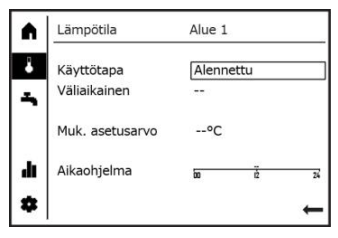

Reduced room temperature setpoint active.

# **DHW menu**

Key domestic hot water settings can be changed in the Domestic hot water menu. Other DHW settings can be changed in the domestic hot water and DHW storage tank settings in the parameter list. For further information, please refer to the heat pump's user manual.

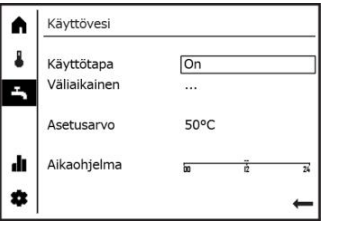

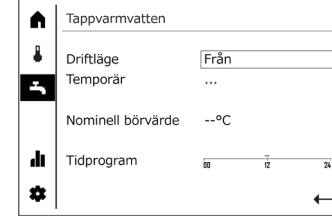

Ä Käyttövesi J Käyttötapa On Väljajkainen ш 55% Aikaohielma di. ø

Domestic hot water heating on. Domestic hot water heating off. Changing the domestic hot water temperature setpoint.

# **Heating curve slope <b>Heating curve** Heating curve

In the Settings menu, you can adjust the slope of the heating curve assigned to the user interface. Use the parameter list to change other settings for the particular heating circuit (and the settings of other heating circuits connected to the system).

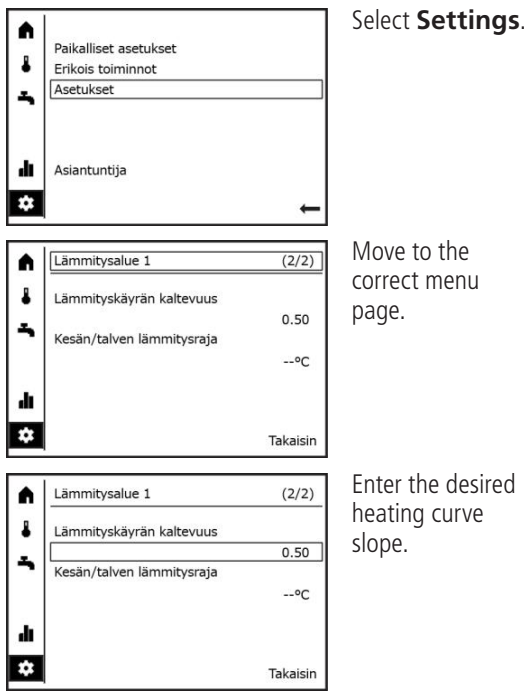

Enter the desired

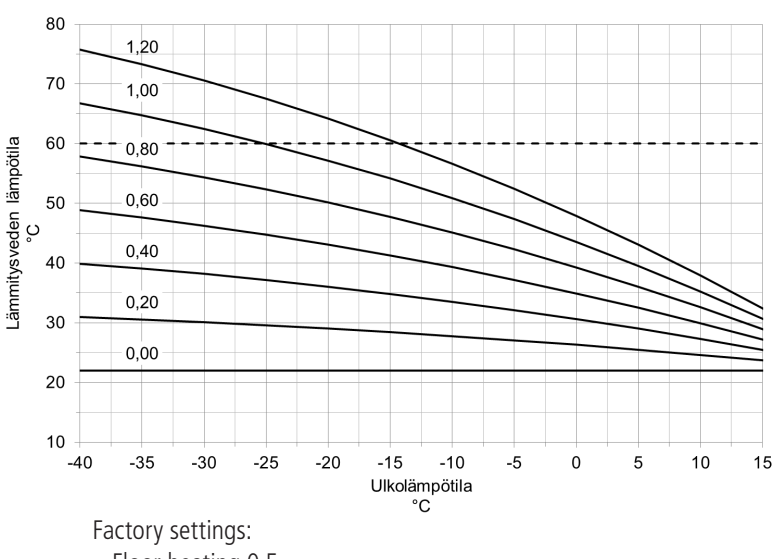

– Floor heating 0.5

– Radiator heating 0.8

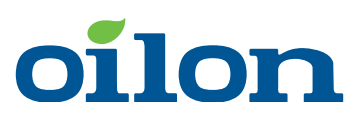

P.O.Box 5, Metsä-Pietilänkatu 1 FI-15801 Lahti, Finland Tel: +358 3 85 761 E-mail: info@oilon.com

**Oilon Group**

**Download a comprehensive user manual from our website, address: https://oilon.com/en-gb/downloads/**